## Laboratorijska vežba broj 5

# *Upravljanje folderima i datotekama*

**Cilj vežbe:** *Upoznavanje sa organizacijom sistema datoteka u Windows 8 operativnom sistemu*

#### **1. Upravljanje podacima, datotekama, informacijama**

1. Pokrenite File Explorer (**Start -> Programs -> Windows system -> File Explorer** ili kombinacijom tastera **Windows** i **E**).

Detaljno se upoznajte sa svim mogućnostima koje pruža ovaj program. Obratite pažnju naročito na opciju **View** koja pruža mogućnost različitog prikaza i različitog sortiranja fajlova i datoteka (Slika 1.).

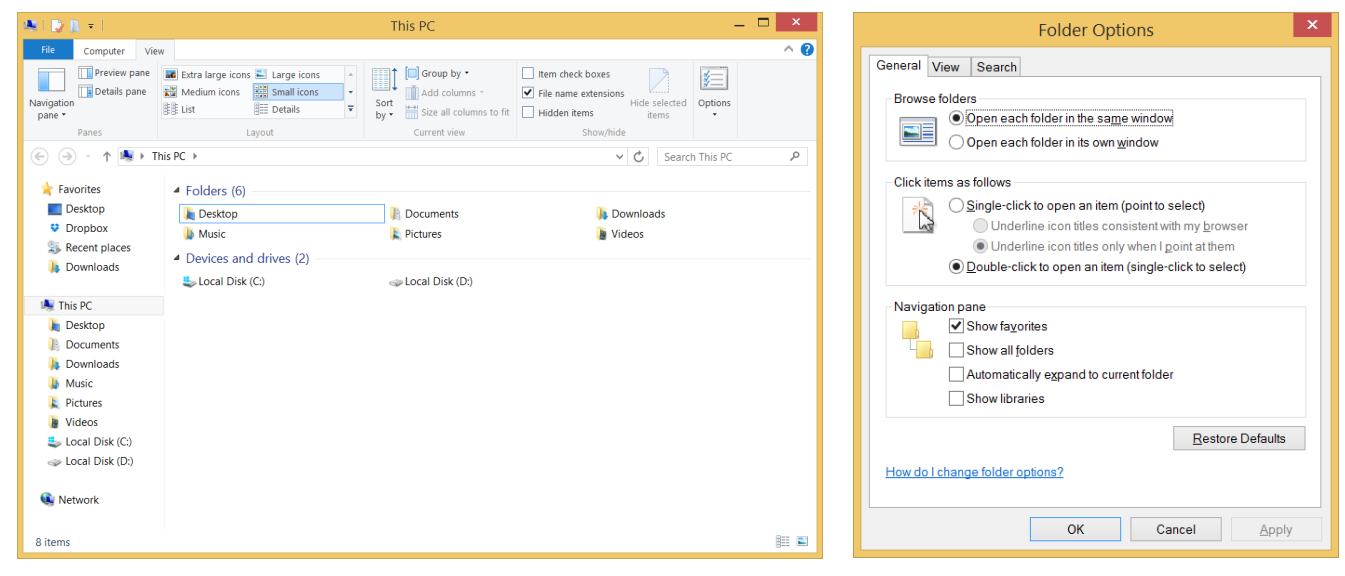

Slika 1. Slika 2.

#### **PITANJA**

- 1. Kako možete da sortirate pregled datoteka?
- 2. Kako ćete podesiti da fajlovi sa atributom **hidden** budu vidljivi u File Explorer-u?
- 3. Kako se dodaje prostor za brzi pregled izgleda fajla (**Preview pane**)?
- 4. Kako se podešava vidljivost ekstenzije fajla (npr. pdf, docx, pptx, jpg,…)?
- 5. Kako se podešava da se u **title baru** vidi cela putanja do fajla?

2. Izaberite opciju **Options** i u okviru nje opciju **Change folder and search options** dobićete prozor prikazan na Slici broj 2. Ispitati mogućnost tabova **General**, **View** i **Search**.

#### **PITANJA**

- 1. Kako se podešava da se folderi otvaraju jednim a ne duplim klikom?
- 2. Kako se podešava da se sadržaj svakog foldera na koji se klikne otvara u novom prozoru?
- 3. Kako se može podesiti da natpisi pored svih ikonica budu uvek podvučeni a kako samo kada je pokazivač na ikonici?
- 4. Kako se može vršiti pretragu i unutar kompresovanih fajlova?

3. Startovati ponovo File Explorer. Kreirajte novi folder Proba ispod root-a (**desni klik miša -> New -> Folder**). Izaberite neke fajlove i iskopirajte u ovaj folder (metod Copy and Paste i metodom

prevlačenja - probati oba metoda). Nakon toga kreirajte ikonicu na desktopu koja će ukazivati na ovaj folder.

## **PITANJA**

- 1. Kako sada možemo da vidimo sadržaj ovog foldera?
- 2. Koja je razlika između prevlačenja levim i desnim tasterom miša?

4. Napravite nove foldere **Proba1** i **Proba2** u okviru fodera **Proba**. Selektujte folder **Proba** i iskopirajte ga unutar foldera **Proba1**. To isto ponovite ali ne da kopirate nego samo da prevučete foder **Proba** u folder **Proba2**.

## **PITANJA**

1. Da li postoje neke razlike između ova dva načina ?

5. Otvorite folder **Proba** dvostrukim klikom miša na odgovarajuću ikonicu. Označite neki fajl u okviru foldera **Proba**. Kliknite desnim tasterom miša i iz ponuđenog menija izaberite opciju **Properties**. Pregledajte sve mogućnosti koje vam stoje na raspolaganju (Slike 3 - 5).

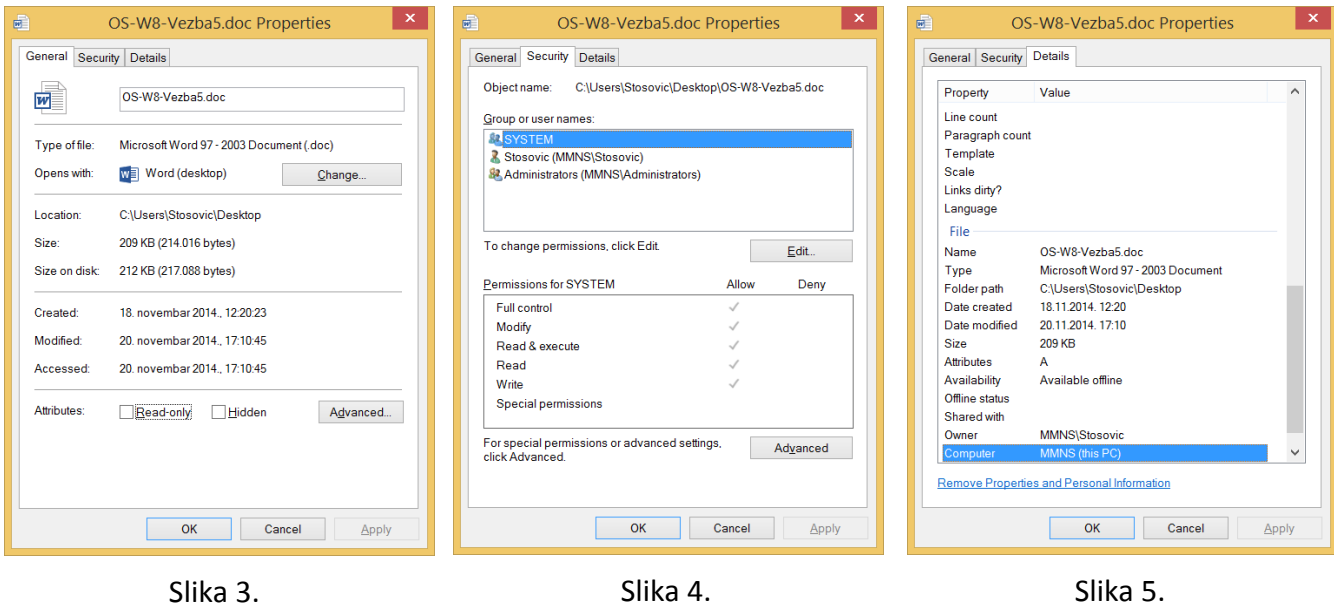

#### **PITANJA**

- 1. Kako možete promeniti vlasnika nekog tekstualnog fajla (kreirati neki Word dokument i promeniti ime vlasnika i autora)?
- 2. Kako možete zabraniti pristup drugim korisnicima nekom našem folderu?

6. Oznaćiti neki folder i nakon toga kliknuti desnim tasterom miša na njega. Upoznati se sa ponuđenim mogućnostima i izvršiti promenu imena fodera koja ste malopre kreirali. To isto uraditi i za neke fajlove u okviru foldera **Proba**.

## **PITANJA**

- 1. Da li postoje neke razlike između ponuđenih menija (kada je folder i kada je fajl)?
- 2. Kako možete da proglasite neki foder ili fajl da bude mrežni resurs?

7. Startovati MS-DOS promt (Start -> Search -> cmd) ili iz menija naći MS-DOS ikonicu. Upoznati se sa komandama kojima raspolaže DOS operativni sistem za rad sa folderima i fajlovima. Opšte komande za pregledanje sadržaja na disku: DIR, TREE.

Komande za rad sa direktorijumima: CHDIR(CD), DELTREE, MKDIR(MD), PATH, RMDIR(RD). Komande za rad sa datotekama: COMP, COPY, DEL, ERASE, EXPAND, FC, FIND, MOVE, PRINT, RENAME(REN), SHARE, TYPE, XCOPY.

Spisak DOS komandi za upravljanje datotekama:

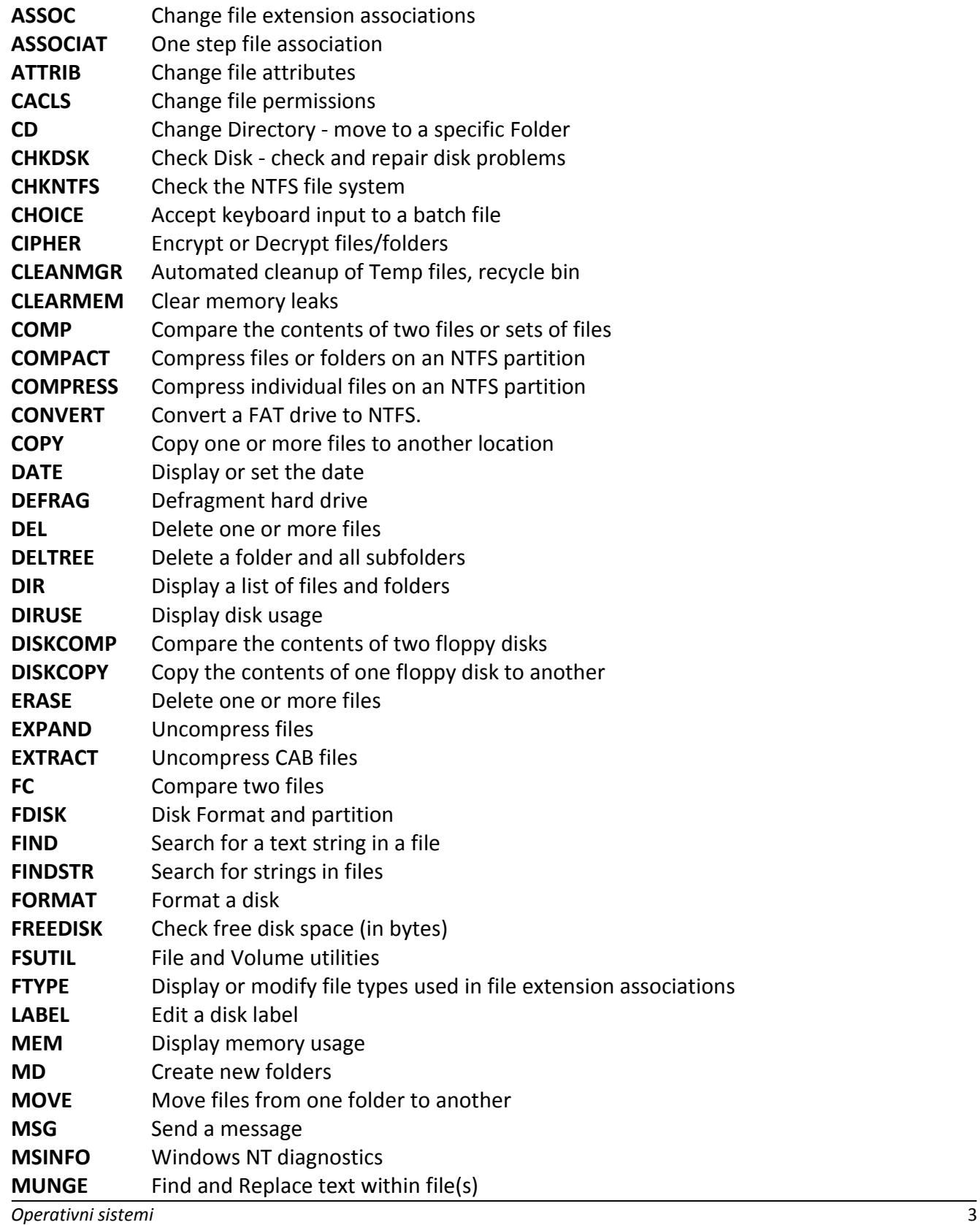

*Visoka tehnička škola strukovnih studija u Nišu*

| <b>MV</b>       | Copy in-use files                                      |
|-----------------|--------------------------------------------------------|
| <b>PATH</b>     | Display or set a search path for executable files      |
| <b>PERMS</b>    | Show permissions for a user                            |
| <b>PRINT</b>    | Print a text file                                      |
| <b>PUSHD</b>    | Save and then change the current directory             |
| <b>QGREP</b>    | Search file(s) for lines that match a given pattern.   |
| <b>RECOVER</b>  | Recover a damaged file from a defective disk.          |
| <b>REN</b>      | Rename a file or files.                                |
| <b>REPLACE</b>  | Replace or update one file with another                |
| <b>RD</b>       | Delete folder(s)                                       |
| <b>RMTSHARE</b> | Share a folder or a printer                            |
| <b>SHARE</b>    | List or edit a file share or print share               |
| <b>SUBINACL</b> | Edit file and folder Permissions, Ownership and Domain |
| <b>SUBST</b>    | Associate a path with a drive letter                   |
| <b>TOUCH</b>    | Change file timestamps                                 |
| <b>TREE</b>     | Graphical display of folder structure                  |
| <b>TYPE</b>     | Display the contents of a text file                    |
| <b>VERIFY</b>   | Verify that files have been saved                      |
| <b>WHERE</b>    | Locate and display files in a directory tree           |
| <b>XCACLS</b>   | Change file permission                                 |
| <b>XCOPY</b>    | Copy files and folders                                 |

Napomena: Ako neki program neće da se izvršava verovatno ne postoje putevi do njih. Zato treba da se pogleda folder **System** ili **Command**.

8. U okviru DOS prozora pokrenuti progam **DEFRAG** , **CHKDSK** i **SCANDISK**.

#### **PITANJA**

- 1. Objasnite čemu služe ovi programi?
- 2. Detaljno proučiti sve navedene DOS komande. Kako se kreira novi folder sa imenom Proba?
- 3. Kako se izlistava sadržaj foldera Proba?